### <span id="page-0-0"></span>**Section 22**

### **Tina5s User Guide – Bulk Uploading PDFs as Sub-Files to DWG Files**

**[Overview](#page-1-0)** [User Guide Example Setup](#page-2-0) [Creating a Folder Rule](#page-3-0) [Uploading Your Sub-Files](#page-8-0)

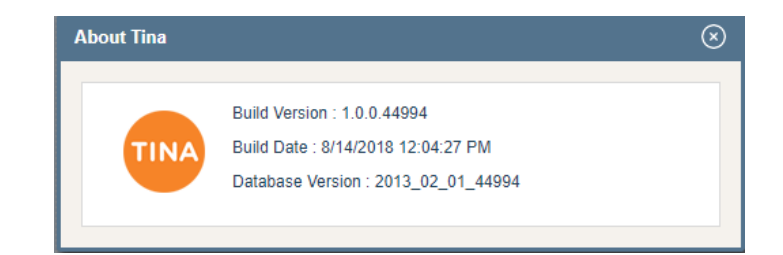

#### <span id="page-1-0"></span>**Overview**

**On Your Desktop:** Get your PDFs organized for Upload

P DFT0100016W3181.pdf Pr DFT0100017W3181.pdf P DFT0100018W3181.pdf P DFT0100019W3181.pdf

**In Tina:** Create a folder in your Favorites

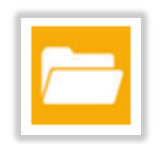

**In Tina:** Create a Folder Rule to extract the Document Number from the filename

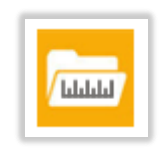

**In TinaSync:** Drag and Drop (or Copy) PDFs to the folder with the rule

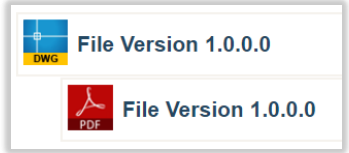

**Outcome:** All PDFs with Parent DWGs in Tina are appended as sub-files

Go back to **[Table of Contents](#page-0-0)** or continue.

#### <span id="page-2-0"></span>User Guide Example Set Up

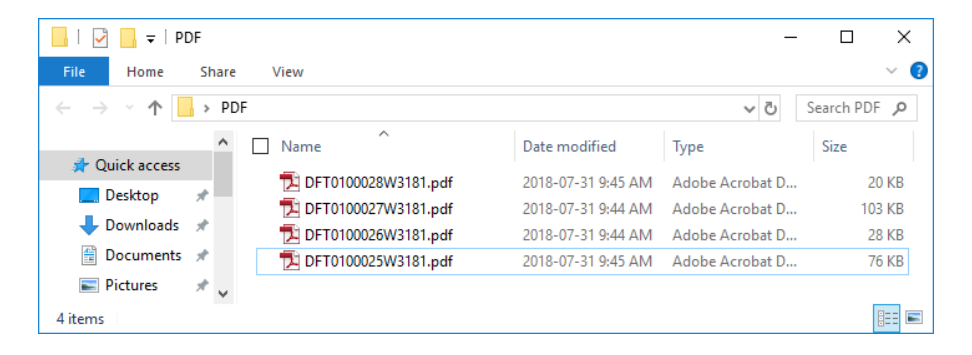

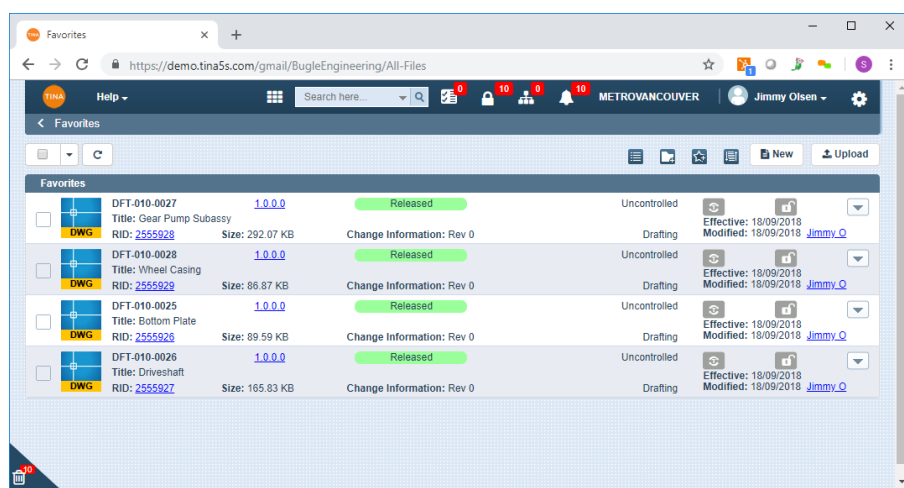

The PDF files on the left exist in a folder outside of Tina (desktop, network drive, etc).

On the right, Parent DWG files exist in Tina and are in a Released state.

The filenames on the left all contain the Primary Identifiers (i.e. Drawing Number) as shown in Tina on the right. However, note that the filenames do not contain the hyphen separators as shown in Tina.

## <span id="page-3-0"></span>Creating a Folder Rule

#### Creating a Folder Rule

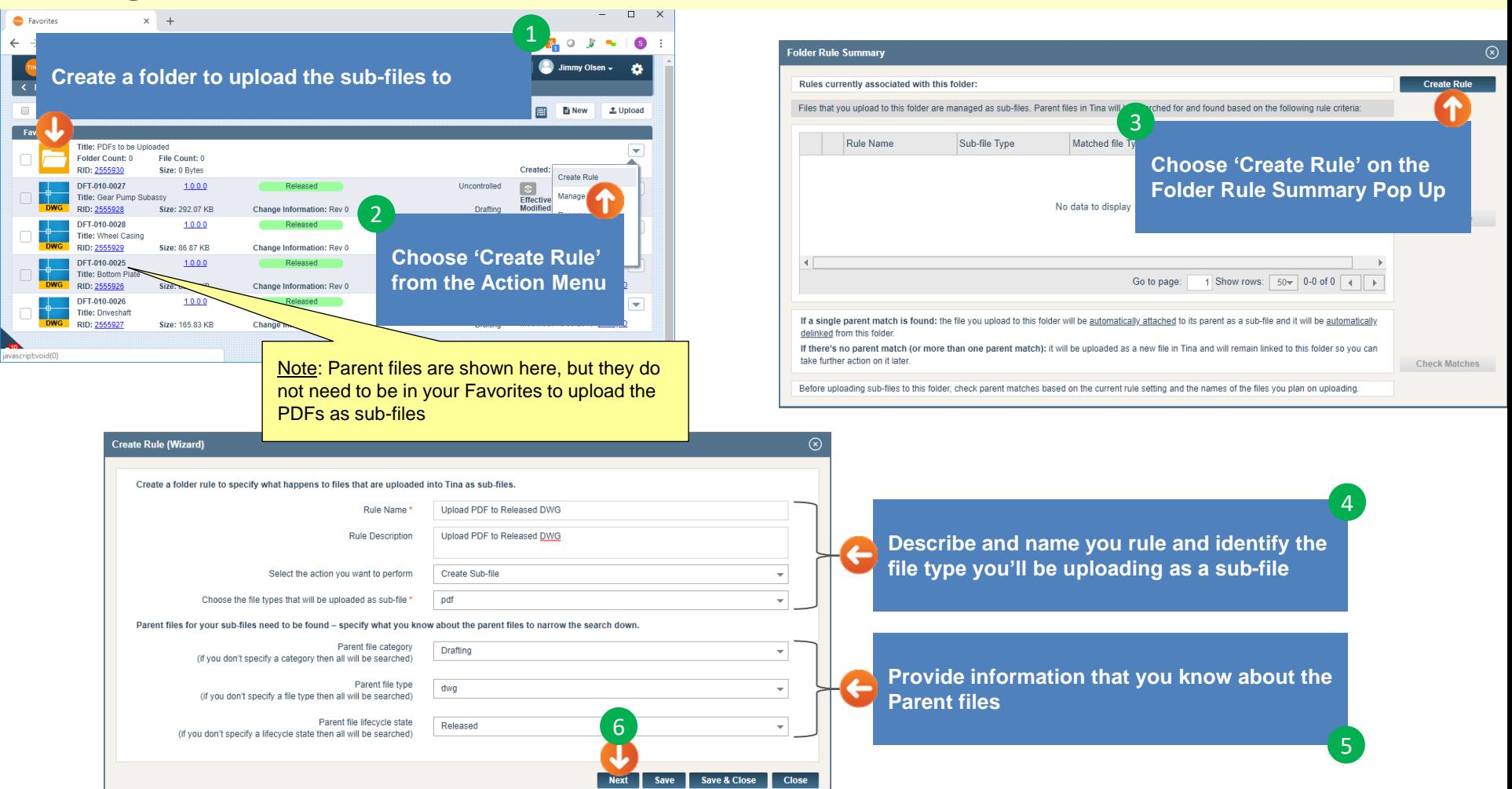

#### Creating a Folder Rule (Cont'd)

The objective of this pop up is to FULLY define the pattern of the filename which is comprised of discrete sequences that are either alphanumeric (Text) or Separators (like '-' or '' for example).

Note that this example does not contain any separators in the filenames:

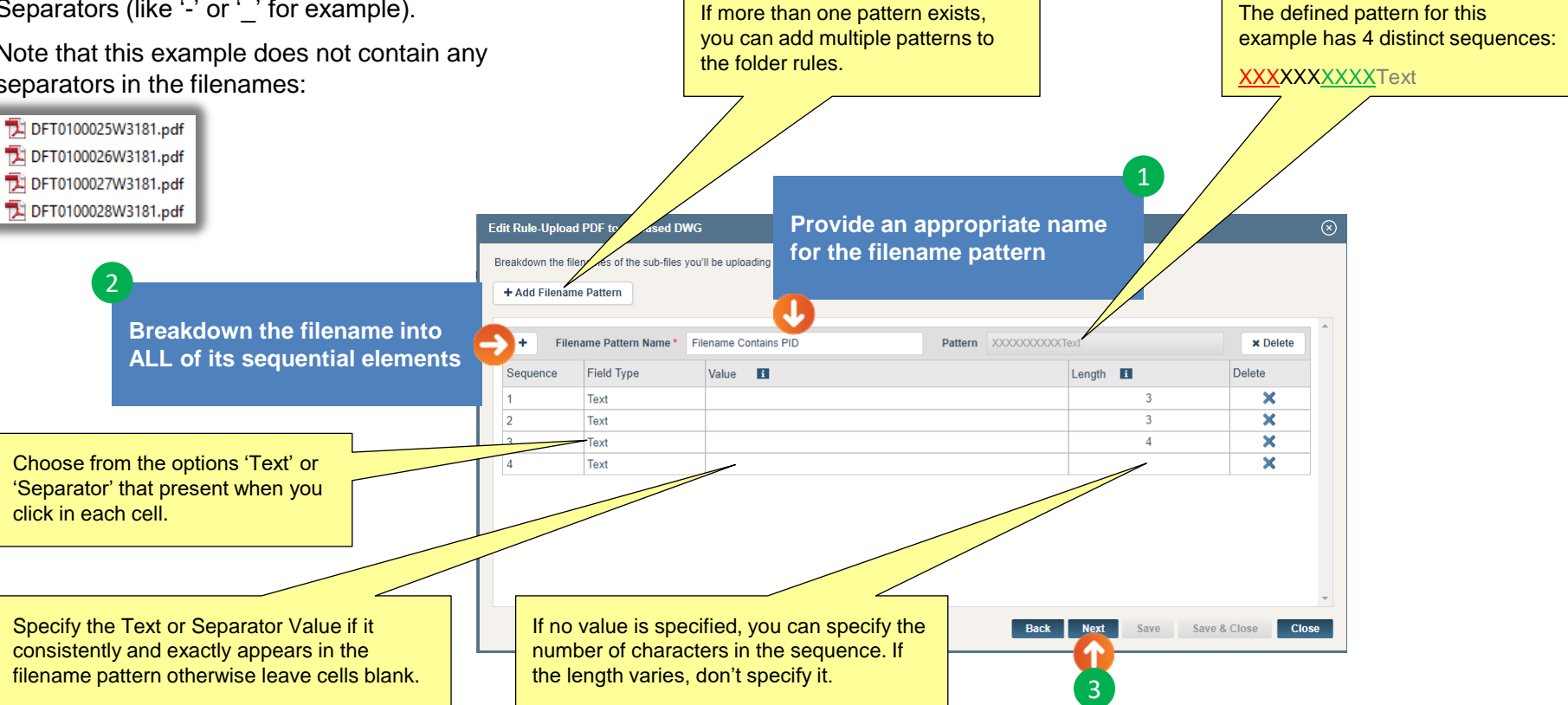

#### Creating a Folder Rule (Cont'd)

This pop up is focused on refining the Parent search criteria based on the filename pattern sequences you just defined on the previous pop up.

The goal is to refine the search criteria to the point where only one single Parent in Tina can be found for each of the PDFs you'll be uploading as sub-files.

These search criteria were defined two pop ups ago – use the 'Back' button if you want to make any changes.

As you build it out, the Edit Rule-Upload PDF to Released DWG  $\circledcirc$ search filter you define will appear here. Tina will search for sub-file parents as follows 1 Category =  $Draffina$ File Type =  $dwo$ **Click on the 'Edit Filter' button** Lifecycle State =  $Released$ To find a one parent match for each sub-file, refine the search by setting up filters based on key fields in Tina that are associated with defined Filename Pattern Name Pattern Filter Delete Filter 2 **Filename Contains PID** XXXXXXXXXXText **Edit Filte**  $\mathbf{x}$ **Click on the 'Add' button to**  Add **Filter Criteria** Primary Identifier Contains Filename Contains PID(1) AND Primary Identifier Contains Filename Contains PID(2) AND Primary Ide **add a criteria row** Field Operator Criteria Filename Pattern N... Pattern Sequence **Delete** Please Choose Primary Identifier Contains  $\overline{\mathbf{v}}$  Filename Contains  $\boldsymbol{\times}$  $\overline{\phantom{0}}$  $\overline{\mathbf{x}}$ AND  $\overline{\phantom{a}}$ Primary Identifier Contains  $\overline{\phantom{a}}$  Filename Contains  $\overline{\phantom{0}}$  $\overline{\mathbf{x}}$ Note: all defined sequences do Primary Identifier  $\blacktriangleright$  Contains AND  $\overline{\phantom{a}}$ ▼ Filename Contains ÷ not need to be used to refine your 3 search. In this case, Sequence 4 **Back** Save Save & Close **Close** is not relevant to finding a single **Choose appropriate operators, fields and criteria as**  parent match **they relate to each pattern sequence of interest** 4

#### Creating a Folder Rule (Cont'd)

This pop up is focused on checking before uploading to confirm that all files have a single Parent in Tina.

TIP: To quickly create a filename list, choose all files in Windows Explorer, press and hold the Shift key and right click to expose the menu. Select the otherwise hidden option 'Copy as Path' and paste into Excel. This list can be quickly massaged using the Excel Text-to-Column feature to arrive at a list of filenames that can be copied and pasted into this pane.

> DFT0100025W3181.pdf DFT0100026W3181.pdf DFT0100027W3181.pdf DFT0100028W3181.pdf

> > uploaded.

These are the 4 files in Windows Explorer that we'll be uploading as sub-files.

**Copy and paste a list of the filenames (no extensions) you will be uploading as sub-files**

1

**Click on 'Check Parent Match'**

Go back to [Table of Contents](#page-0-0) or continue.

2

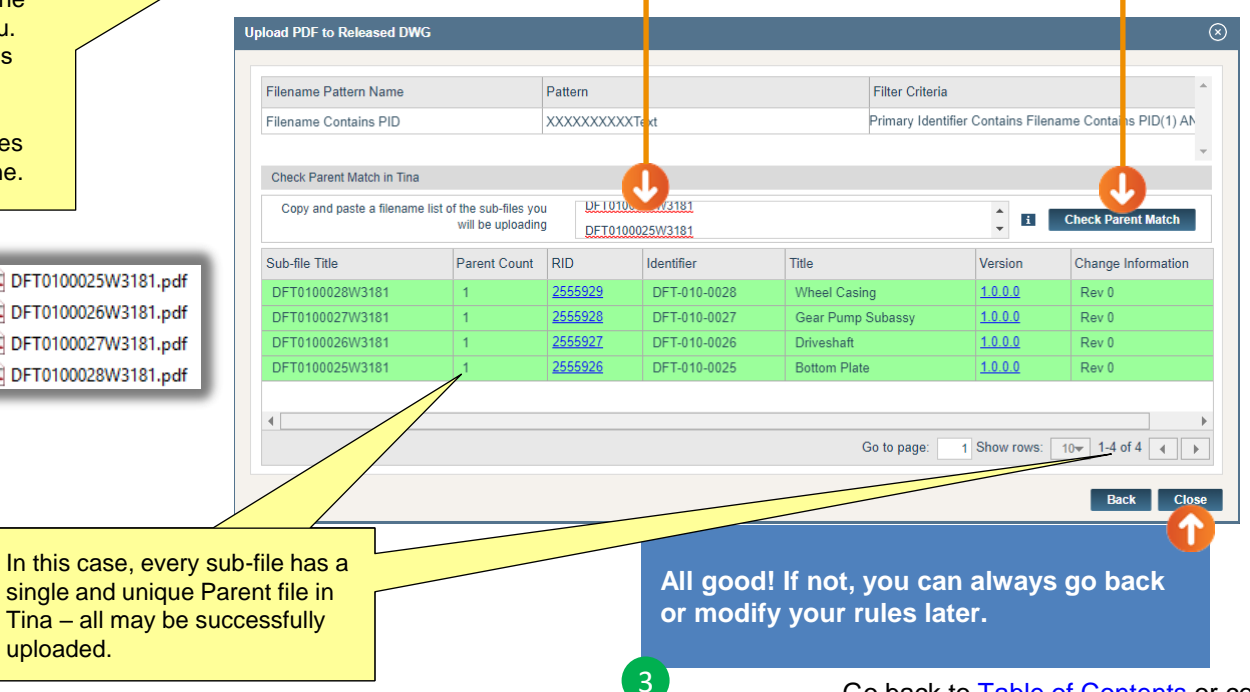

# <span id="page-8-0"></span>Uploading Sub-Files

#### Uploading Your Sub-Files

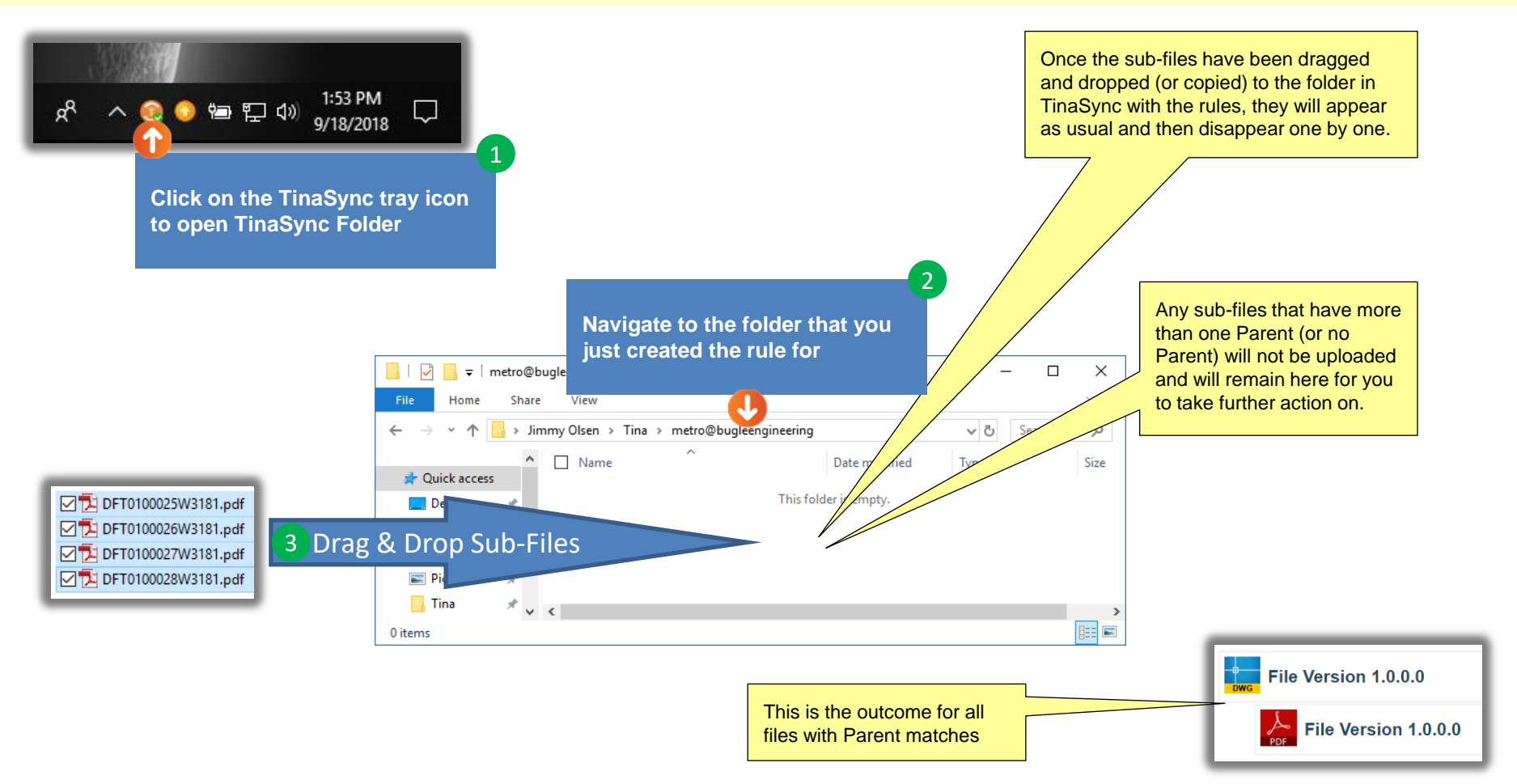

Go back to [Table of Contents](#page-0-0).